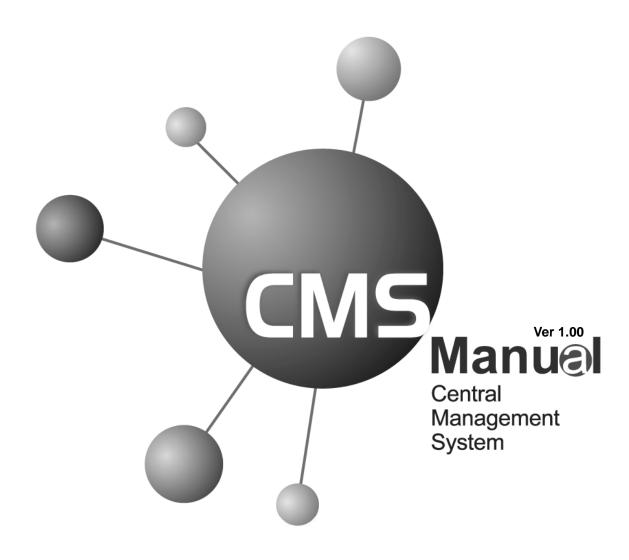

Digital Video Recorder

## **Table of Contents**

| 1 Main4                      |  |
|------------------------------|--|
| 1. Control Panels5           |  |
| 1.Site List5                 |  |
| 2.PTZ5                       |  |
| 3.Color6                     |  |
| 4.Search                     |  |
| -1. Search Control           |  |
| -2. Goto Popup               |  |
| -3. Positions8               |  |
| 5. Thumbnail Search8         |  |
| 6.Log10                      |  |
| 7.Event Log10                |  |
| 8.Event Search10             |  |
| 9.Favorite11                 |  |
| - 1 .Favorite (Rename Label) |  |
| 10.Bookmark11                |  |
| -1.Bookmark Public Popup12   |  |
| 11.Camera12                  |  |
| 12.Audio12                   |  |
| 13.Popup Menu12              |  |
| 2 System Toolbar13           |  |
| 1. Main13                    |  |
| 2. Layout13                  |  |
| 3. View                      |  |
| 4. Popup Menu                |  |
| 3 Remote15                   |  |
| 1. Setup Public Popup15      |  |
| 1.Copy Setting               |  |
| 2.Channel Select15           |  |
| 2. Setup System16            |  |
| 1.User Authority             |  |
| -1 .Authority                |  |
| <b>2</b> .Audio              |  |

| 3.Buzzer                      |
|-------------------------------|
| 4.Remote Update               |
| 5.Configuration               |
| -1 .Configuration             |
| _1.Export Popup19             |
| _2.Import Setup Data19        |
| 3. Display20                  |
| 1.Date/Time20                 |
| -1 .Date/Time20               |
| - 2 .DST Time20               |
| -3.NTP21                      |
| 2.OSD21                       |
| 3. Event Display22            |
| -1.Popup22                    |
| - 2 .Monitor B Schedule22     |
| 4.Interval                    |
| 4. Camera23                   |
| 1.Setup23                     |
| -1.Copy Setting Popup24       |
| 2.Alarm In24                  |
| -1 .Setting24                 |
| - 2 .Action                   |
| 3.Alarm Out                   |
| -1 .Setting                   |
| - 2 .Schedule                 |
| 4. Alarm Copy Setting Popup27 |
| 5. Video Loss                 |
| 6.PTZ28                       |
| <b>7.</b> Motion29            |
| -1 .Time Setting29            |
| - 2 .Day, Night Setting30     |
| - 3 .Action30                 |
| 5. Record31                   |
| 1.Setup31                     |
| -1.Normal31                   |
| - 2 . Event                   |

| - 3 .Pre-Event           |                      |
|--------------------------|----------------------|
|                          | 33                   |
| - 4 .Panic               | 33                   |
| 2.Schedule               | 34                   |
| - 1 .Schedule Popup Page | 35                   |
| 3.Holiday                | 35                   |
| -1 .Holiday Popup        | 36                   |
| 6. Device                | 36                   |
| 1.RS-232C                | 36                   |
| 2.Keyboard Control       | 37                   |
| 3.Remote Control         | 38                   |
| 4.Smart Backup           | 38                   |
| 7. Network               | 39                   |
| 1.Notification           | 39                   |
| 2 .E-Mail                | 39                   |
| 3.Event                  | 40                   |
| 4.Stream                 | 41                   |
| - 1 .Total Setting       | 41                   |
| - 2 .Detail Setting      | 41                   |
| 8. Backup                | 42                   |
| 4 Dealess Otates         | 12                   |
| 1.Backup Status          | 42                   |
| 4 Save                   |                      |
| ·                        | 43                   |
| 4 Save                   | 43                   |
| 4 Save5 Public Menu      | 43                   |
| 4 Save5 Public Menu      | 43                   |
| 4 Save  5 Public Menu    | 44<br>44<br>44       |
| 4 Save                   | 43<br>44<br>44<br>45 |
| 4 Save                   | 43444545             |
| 4 Save                   | 4344454546           |
| 4 Save                   | 4344454646           |
| 4 Save                   | 434445454646         |
| 4 Save                   | 43444545464646       |
| 4 Save                   | 434445464646464748   |
| 4 Save                   | 4344454646464748     |
| 4 Save                   | 434445454646464849   |

## PC Requirement

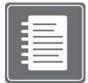

#### (Recommendation)

- Ram: 2 GB Above
- CPU: Core 2 Duo 2180E Above
- Graphic Card: ATI Radeon HD 2400 Pro Above

#### (Minimum Requirement)

- Ram: 1 GB
- CPU: Pentium4 Series or AMD Equivalent
- Graphic Card: Radeon, GeForce Series (which supports DirectX 9.0 and 720x480 texture mip-mapping)

#### (CMS Safemode)

If your PC specification doesn't meet the requirement, you may try CMS Safemode. Please go to "Start"  $\rightarrow$  "Programs"  $\rightarrow$  "CMS"  $\rightarrow$  "CMS Safemode".

# 1 MAIN

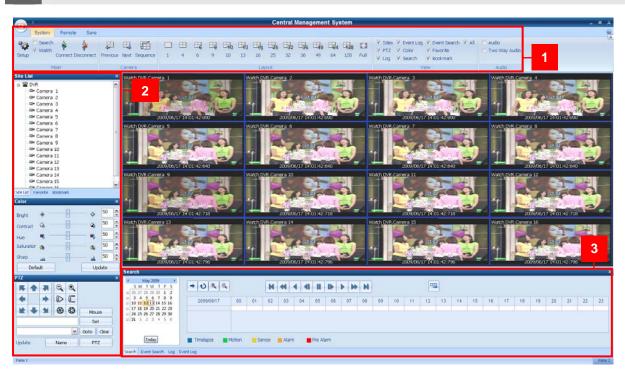

#### <CMS Main screen>

- 1. The CMS Main Tool Bar has three (3) selectable tabs named "System", "Remote" and "Save".
- 2. There are seven (7) **Control Panel** options that you may select to view. They are **Sites, PTZ, Log, Event Log, Color, Search** and **Favorite**. Upon selection, these Control Panels will appear on left and bottom section of the GUI. They have a feature called Docking that fixes these control panels on its location without hiding it.
- 3. This is the area where live view and search view are displayed.
- 4. The **Search Panel** and **Log Panel** will appear on the bottom section of the GUI by default, and will be separated in tabs. The **Search Panel** will display a calendar with red highlighted dates indicating recorded.

#### [1] Main

### 1. Control Panels

### 1

#### 1. Control Panels

1. Site List

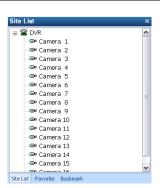

The Site List displays all DVRs that are currently setup for remote connection with the CMS application, and its cameras available for view. From the Site List Panel select the desired camera and drag it on to the viewing area. A ( logo will appear, and you may select options Watch or Search ( logo will search ). If the DVR name is dragged on the viewable area then all cameras for the DVR will display.

(Example: if DVR-172 is a 16 channel DVR, and it is dragged to viewable area,

then all 16 cameras will display from dragged location on.

## 1

#### 1. Control Panels

2. PTZ

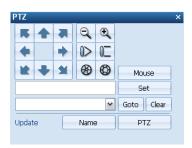

| <b>6 4 4 4 4 4 4</b> | 8 directional arrows allow the user to move the PTZ camera. The PTZ Camera is moved when one of these arrows are pressed to the direction desired, and stops the movement if mouse button is released. |
|----------------------|----------------------------------------------------------------------------------------------------|
| •                    | Zoom In – Zoom In the camera                                                                                                    |
| Q                    | Zoom Out – Zoom Out the camera                                                                                                    |
| 0>                   | Focus Near – Focus to near object.                                                                                                    |
| 0=                   | Focus Far – Focus to far object.                                                                                                    |
| ₩                    | Iris Close – Iris is closed to let in less light.                                                                                                    |
| ₿                    | Iris Open – Iris is open to let in more light.                                                                                                    |
| Set                  | Set – Set PTZ presets on current view.                                                                                                    |
| Goto                 | Goto – Go to selected camera preset position.                                                                                                    |
| Clear                | Clear – Preset memory for current preset chosen is deleted.                                                                                                    |
| Name                 | Name – Change name of selected preset.                                                                                                    |
| PTZ                  | PTZ – Save name and location of preset.                                                                                                    |

Mouse

**Mouse** – is used for PTZ control by a mouse. Move your mouse over to the selected PTZ channel. Then left click and move the mouse to control the PTZ.

#### 1 1. Control Panels 3. Color

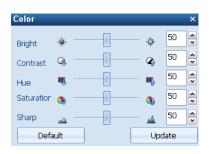

| J.,      | Printers C. (1111) (0.40)                                          |  |
|----------|--------------------------------------------------------------------|--|
| *        | Brightness – Controls brightness. (0~100)                          |  |
| Q,       | Contrast – Controls contrast. (0~100)                              |  |
| <b>S</b> | Saturation – Controls saturation. (0~100)                          |  |
| •        | HUE – Controls Hue. (0~100)                                        |  |
|          | Sharp – Controls sharpness of picture. (0~100)                     |  |
| 50       | Up arrow is to increase the number, down arrow to decrease number. |  |
| Default  | Goes to Default settings. (50)                                     |  |
| Update   | Saves settings.                                                    |  |

## 1 1. Control Panels 4. Search

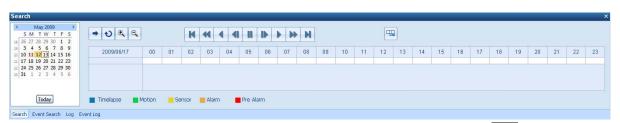

1) From the Site List Panel, select desired camera and drag it on to the viewing area. A ( logo will appear and you may select option Search ( Search ).

2) Click the selected channel again to search individually. Then, you can see a red outline around the selected

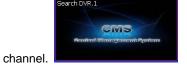

- 3) Click the Refresh ( button. You can then see recorded dates in red on the calendar.
- 4) Select the date by clicking on one of dates in red, and select the time by moving the vertical red bar to search the recorded data. It will now automatically playback the recorded data.

4. Search

-1. Search Control

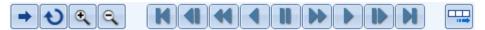

| •           | GoTo – Define the date and time of desired view. (Refer to section 1.1.4.2)                                         |
|-------------|----------------------------------------------------------------------------------------------------|
| v           | Refresh – Request for the recorded data.                                                                            |
| •           | <b>Zoom In Time Bar</b> – Upon selection, the zoom in time bar will display the recorded time in shorter increments |
| Q           | Zoom Out Time Bar – Time bar is shown back to hourly increments.                                                    |
| H           | Search First – Moves to the first playable image.                                                                   |
| 44          | Search Rewind – fast rewind.                                                                                        |
| 4           | Search Backward – play backward.                                                                                    |
| 4           | Search Backward Step – reverse to image before by picture increments.                                               |
|             | Search Pause - Pause.                                                                                               |
| I           | Search Forward Step – forward to image after by picture increments.                                                 |
| <b>D</b>    | Search Forward – regular play.                                                                                      |
| <b>&gt;</b> | Search Fast Forward – fast forward.                                                                                 |
| H           | Search Last – moves to the last playable image.                                                                     |
|             | Panoramic Search – displays every second of video in screen shots.                                                  |
| Timelapse   | Continuous recording available.                                                                                     |
| Motion      | Motion recording available.                                                                                         |
| Sensor      | Sensor recording available.                                                                                         |
| Alarm       | Alarm recording available.                                                                                          |
| Pre Alarm   | Pre alarm recording available.                                                                                      |

#### 1. Control Panels

- 4. Search
- -2. Goto Popup

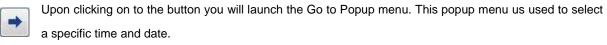

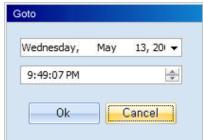

- 1. Control Panels
  - 4. Search
    - -3. Positions

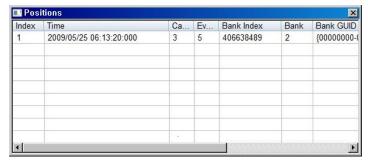

When you click the time table shown on Search Panel, recording data list will be shown. If you click the list, the selected recording data will be shown on the screen.

- 1. Control Panels
  - 5. Thumbnail Search

Thumbnail Search provides a faster and more efficient method to analyze recorded video data by specifying user defined criteria. Image place holders, "Thumbnails", will be displayed in sequence according to the date, interval, and time range specified.

1) Select the desired channel by left clicking it with your mouse as shown below.

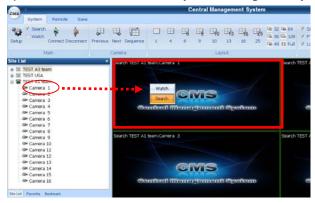

2) Left click the "Thumbnail Search" tab with your mouse located at the bottom section of the CMS program. You will then see the "Thumbnail Search" window as shown below.

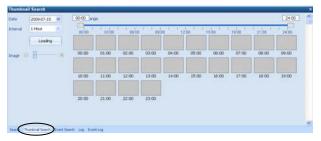

3) Select the Date (Figure 1), Time Range (Figure 2), Time Interval (Figure 3), and the Image Size (Figure 4) of the Thumbnail screenshot.

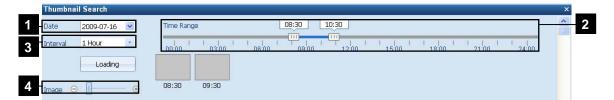

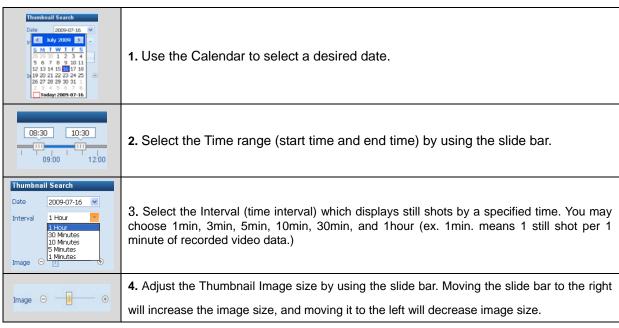

4) Click the Loading button to start loading recorded data from the DVR.

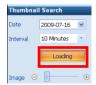

The blank image boxes will now display still screenshots as shown below.

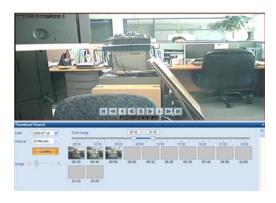

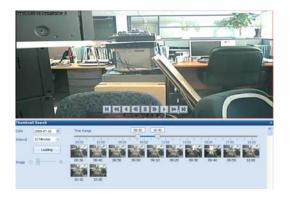

5) Click a screen shot to retrieve the targeted data on the screen.

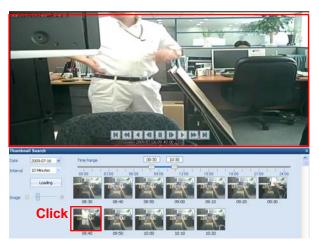

6. Log

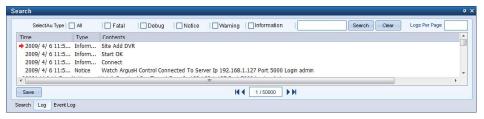

In the Log control panel you may see logs generated while operating CMS application. There are check boxes available to filter the desired types of logs to be shown on the window.

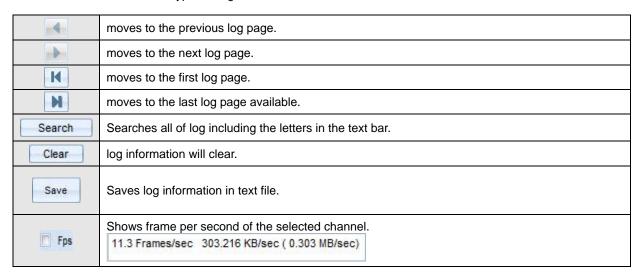

## 1. Control Panels

7. Event Log

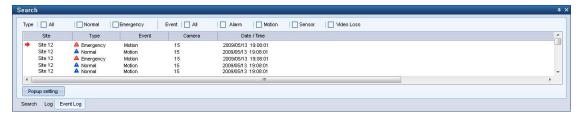

By clicking the Event Log tab, events captured by the connected DVR will be displayed.

## 1. Control Panels

8. Event Search

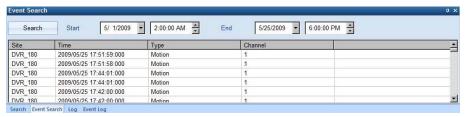

| Start  | Shows the start time.                                                                                   |
|--------|----------------------------------------------------------------------------------------------------|
| End    | Shows the end time.                                                                                     |
| Search | shows even list between start time and end time.  * A channel should be selected prior to Event Search. |

9. Favorite

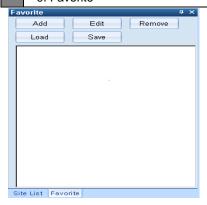

Favorite option enables sites (off site DVR) to be added, deleted and edited.

| Add    | Adds currently connected site.             |  |
|--------|--------------------------------------------|--|
| Edit   | Rename current site information.           |  |
| Remove | Deletes currently saved site information.  |  |
| Load   | Loads currently selected site on the list. |  |
| Save   | Saves the information on current list.     |  |

#### 1. Control Panels

- 9. Favorite
- -1. Favorite (Rename Label)

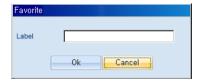

You will see the window above upon adding or editing the site.

#### 1. Control Panels 10. Bookmark

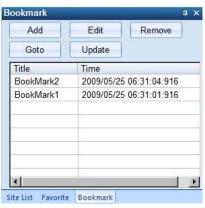

This function is similar to Favorite function.

You can add, edit or remove the list of search data.

Add: Adds the time of current search data.

Edit: Change the name of title.

Remove : Delete selected bookmark on the list.

**Goto** : Search the selected bookmark.

**Update**: During playback, the time of current search data will be updated on the list.

That is to day, it changes the time of bookmark search data.

- 10. Bookmark
  - 1.Bookmark Public Popup

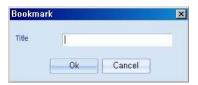

This popup window will be seen, when you click Add or Edit button on the bookmark window.

#### 1 1. Control Panels 11. Camera

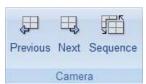

Previous: shows previous channel display on the screen.

**Next:** shows next channel display on the screen. **Sequence:** shows next channel display automatically.

### 1. Control Panels

12. Audio

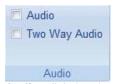

Audio: click the checkbox to enable Audio function.

Two way Audio: click the checkbox to enable two way Audio.

#### 1 1. Control Panels 13. Popup Menu

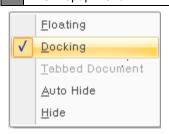

Right click the mouse on the control panel to display this pop up menu. Panels then may be fixed in view location by selecting Docking option.

| Floating           | You may have the control panel float to move to desired location on the viewable window.                                                                               |
|--------------------|----------------------------------------------------------------------------------------------------|
| Docking            | After moving the control panel into a certain location, and engaging the Docking option, your control panel will be fixed to that viewable location.                   |
| Tabbed<br>Document | If the "Tabbed Document" option is not selectable, than the selected control panel cannot be tabbed                                                                    |
| Auto Hide          | Control panel will auto hide and will appear only when mouse is moved over the location.                                                                               |
| Hide               | Control panel will be hidden. The hidden panel will be visible again in "View" on "System Toolbar" section. Upon selecting "View" select which panels to appear again. |

# 2 SYSTEM TOOLBAR

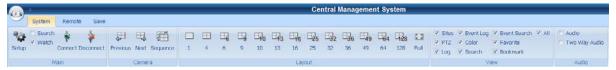

Default view of the system toolbar upon starting CMS application.

## [2] System Toolbar

#### 1. Main

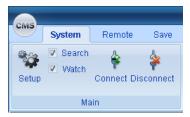

|                  | Setup – Connection setting may be viewed and changed.       |
|------------------|-------------------------------------------------------------|
| *                | Connect – Connect site selected on control panel.           |
| *                | Disconnect – Disconnect site selected on control panel.     |
| □ Search ✓ Watch | Search/Watch is used to choose type of viewable video type. |

#### [2] System Toolbar

### 2. Layout

Video channel views are arranged in 1, 4, 6, 9, 10, 13, 16, 25, 32, 36, 49, 64, 128, Full, and Dual screen option configurations.

The display formats are shown below

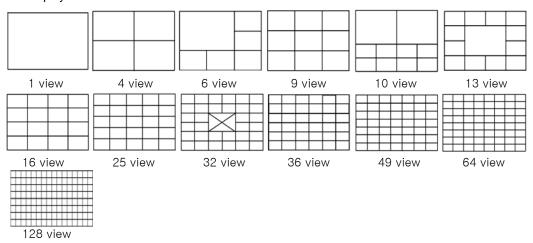

Full mode is shown in single channel view.

Dual mode stretches the video channels to the second monitor if connected.

### [2] System Toolbar

#### 3. View

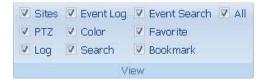

Each Control Panel is displayed by clicking on the corresponding check boxes.

Only the checked items may appear as a control panel on main view.

You may use the hide option or deselect the check box to hide the control panel.

If you check 'All', you can select all items at the same time.

### [2] System Toolbar

## 4. Popup Menu

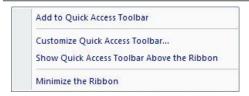

This is a popup menu will be shown by right-clicking on the Main toolbar.

- Add to Quick Access Toolbar Enables to add a control bar to Quick Access Toolbar.
- Customize Quick Access Toolbar Enables to customize Quick Access Toolbar.
- Show Quick Access Toolbar Above the Ribbon Moves the Quick Access Toolbar below the System Toolbar.
- Minimize the Ribbon Minimizes the control toolbar.

# 3 REMOTE

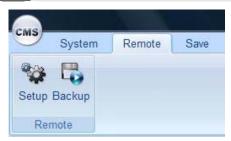

| Setup  | Changes settings of DVR remotely.          |
|--------|--------------------------------------------|
| Backup | Backup the data of a DVR remotely to a PC. |

#### [3] Remote

## 1. Setup Public Popup

When accessing the remote "Setup" option, you will also be able to use copy features.

## 1. Setup Public Popup 1. Copy Setting

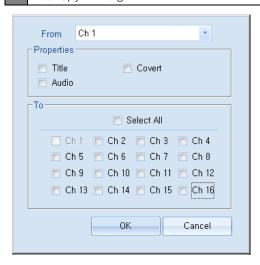

The copy settings feature allows you to copy the settings from a single source channel, and apply them to other channel(s).

| From       | The channel you wish to copy the settings from.         |
|------------|---------------------------------------------------------|
| Properties | The attributes you wish to copy from the source channel |
| То         | The channel(s) you wish to copy the settings to.        |

#### (Note)

Selecting "Select All" will check all available channels.

## 3 1. Setup Public Popup 2. Channel Select

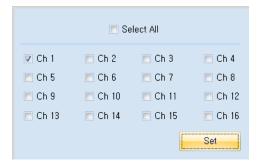

| Select All | Selects all available channels                          |
|------------|---------------------------------------------------------|
| Ch. 1 ~ 16 | The attributes you wish to copy from the source channel |
| Set        | Applies the changes to the selected channel(s)          |

#### [3] Remote

## 2. Setup System

### 3

#### 2. Setup System

1. User Authority

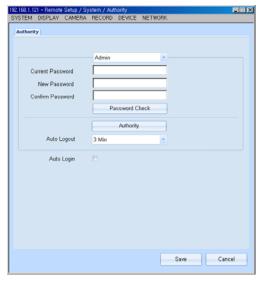

| User                | Types of available users are Admin, Manager1 ~ 3, and User 1 ~ 7.      |
|---------------------|------------------------------------------------------------------------|
| Current<br>Password | input current password.                                                |
| New<br>Password     | input new password.                                                    |
| Confirm<br>Password | input new password again for confirmation.                             |
| Password<br>Check   | checks the previous password and changes it to the new password given. |

#### (Note)

**Admin**: 1) Authority – Full rights are given to the "Admin" account. These rights cannot be disabled.

2) Admin may assign passwords or enable authority for Manager 1, 2, 3, and User 1 ~ 7.

Manager: 1) Authority – only the authority assigned by Admin will be permitted.

2) Manager may give User 1 ~ 7 authority or change password.

User: 1) Authority - only the authority assigned by Admin or manager will be permitted

## 3 2.

## 2. Setup System 1. User Authority

- -1. Authority
- Select All Alarm-Out Backup Camera Format HDD Device Event Import Setup Network Network Access Playback Pre-Alarm PTZ Camera Record Schedule System Log System Time Upgrade S/W User Setup Set
- Types of authorities available for the selected user.
- You may select the check box to give the corresponding authority to that user.
- "Select All" may be used to check all items.
- "Set" button is used to save the settings and apply it to the user account.

### 2. Setup System

2. Audio

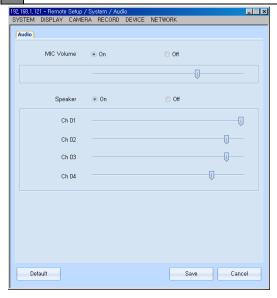

| MIC Volume                                                                 | Selecting "On" enables the microphone, selecting "Off" disables the microphone, and you may use the slider bar to increase or decrease the microphone volume.   |  |  |
|----------------------------------------------------------------------------|----------------------------------------------------------------------------------------------------|--|--|
| Speaker                                                                    | Selecting "On" enables the speaker, selecting "Off" disables the speaker, and you may use the slider bar to increase or decrease the speaker volume by channel. |  |  |
| The Slider bar will only be enabled when the radial button is set to "on". |                                                                                                    |  |  |
| Press the "Save" button to apply changes.                                  |                                                                                                    |  |  |
| "Default" may be chosen to set all configurations to default values.       |                                                                                                    |  |  |

## 2. Setup System 3. Buzzer

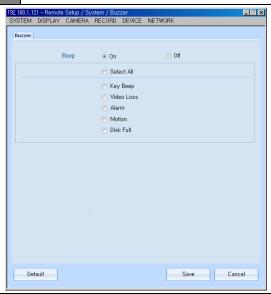

| This option enables an audible Beep noise for the selected events listed. |                                 |  |
|---------------------------------------------------------------------------|---------------------------------|--|
| Select All                                                                | Select All Select all events    |  |
| Key Beep is enabled when key is pressed                                   |                                 |  |
| Video Loss                                                                | Beep is enabled for video loss. |  |

| Alarm                                                                | Beep is enabled for alarm events.  |
|----------------------------------------------------------------------|------------------------------------|
| Motion<br>Detection                                                  | Beep is enabled for motion events. |
| Disk Full                                                            | Beep is enabled when HDD is full.  |
| Press on the "Save" button to apply changes.                         |                                    |
| "Default" may be chosen to set all configurations to default values. |                                    |

#### 2. Setup System 4. Remot Updte

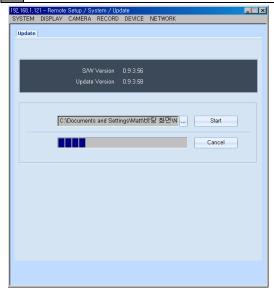

| The current software version is displayed in this window |                                              |
|----------------------------------------------------------|----------------------------------------------|
| Open                                                     | click this button to select update file      |
| Start                                                    | click this button to initiate the update.    |
|                                                          | *Once update is completed, DVR will be       |
|                                                          | rebooted automatically. Remote setup will be |
|                                                          | closed automatically as well.                |
| Cancel                                                   | Click this button to cancel the update.      |
|                                                          | Opens the file browser window                |

#### 2. Setup System 3 5. Configuration

3

#### 2. Setup System

- 5. Configuration
- -1. Configuration

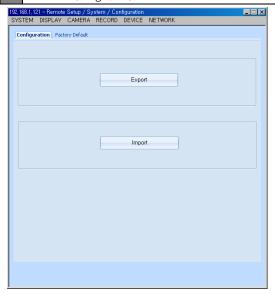

| Export | Saves the current DVR settings to a data file. |
|--------|------------------------------------------------|
| Import | Applies the settings from a DVR settings       |
|        | data file to the selected DVR                  |

2. Setup System

- 5. Configuration
- -1. Configuration \_1. Export Popup

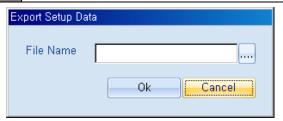

The Export Setup popup window will be shown when you click the Export button.

You then create a file name and path where the data will be saved.

2. Setup System

3

- 5. Configuration
- -1. Configuration \_2. Import Setup Data

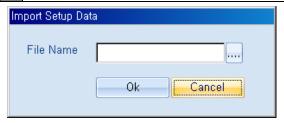

The Import Setup popup window will be shown when you click the Import button.

You then create a file name and path where the data will be saved.

- 2. Setup System
  - 5. Configuration
  - -2. Factory Default

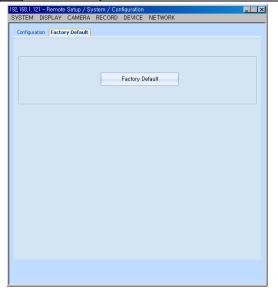

Click Factory Default to change a current setting to the default setting.

#### [3] Remote

### 3. Display

3. Display

3

- 1. Date/Time
- 3. Display
- 1. Date/Time
  - -1. Date/Time

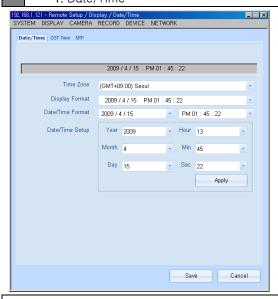

This menu allows you to remotely change the date and time of the DVR

The 'TIME ZONE' setting may be changed by utilizing drop down list.

| Display Format | you may choose how the date and time will displayed for remote DVR. |
|----------------|---------------------------------------------------------------------|
| Date Format    | you may change the order of year, month and date arrangement.       |
| Time Format    | you may choose 24 hour clock display or an AM/PM display.           |

Press the "Save" button to apply changes.

On the top right section there is drop down list where NTP and DST could be selected when selecting the configuration tab for NTP or DST settings.

#### 3. Display

- 1. Date/Time
  - -2. DST Time

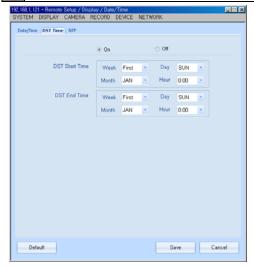

Day light savings time could be configured using this settings page.

The DST option can be set to "ON" or "OFF"

Press the "Save" button to apply changes.

## 3

#### 3. Display

- 1. Date/Time
  - -3. NTP

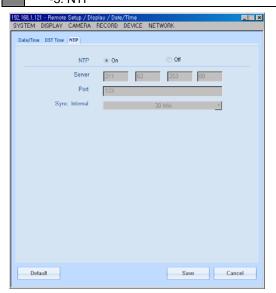

This settings menu is used to configure the Network Time Server option for the remote DVR.

You set the NTP mode to "ON" or "OFF"

Server

Time server's TCP/IP information may be inputted.

Port

Configure TCP port for the NTP server.

Sync.
Interval

Define the interval time for synchronization attempts.

Press the "Save" button to apply changes.

#### 3. Display 2. OSD

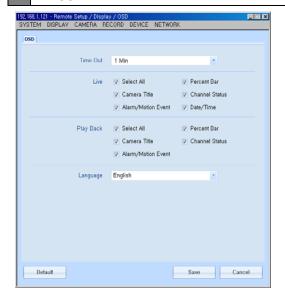

| This settings menu is used to configure the OSD display in Live mode and Playback mode. |                                                                                              |
|-----------------------------------------------------------------------------------------|----------------------------------------------------------------------------------------------|
| Time Out                                                                                | If there is no operation by user during the selected time, OSD will disappear automatically. |
| Select All                                                                              | Selects all check boxes.                                                                     |
| Language                                                                                | Selects language to be displayed                                                             |
| Press the "Save" button to apply changes.                                               |                                                                                              |

- 3. Display
  - 3. Event Display
  - 3. Display

3

- 3. Event Display
- -1. Popup

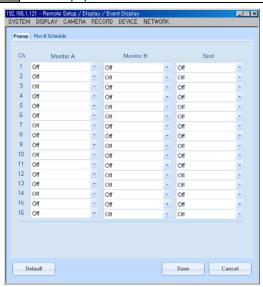

| Monitor A | Set up Alarm, Motion popup for Video output. |
|-----------|----------------------------------------------|
| Monitor B | Set up Alarm, Motion popup for Digital Spot. |
| Spot      | Set up Alarm, Motion popup for Analog Spot.  |

3. Display

3

- 3. Event Display
  - -2. Monitor B Schedule

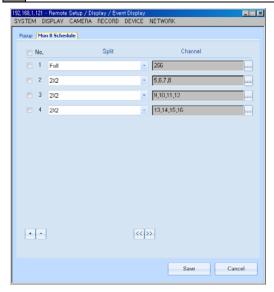

| Split   | Selects Full screen or 2x2 split.   |
|---------|-------------------------------------|
| Channel | Selects channels to be shown.       |
| +, -    | Add or delete setup page.           |
| << , >> | Goes to previous page or next page. |

## 3 3. Display 4. Interval

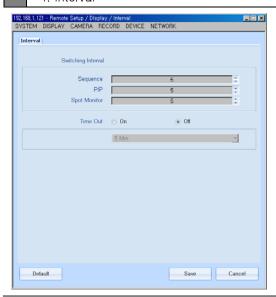

| Sequence                                                             | The sequencing time between channels (seconds)                                 |
|----------------------------------------------------------------------|--------------------------------------------------------------------------------|
| PIP                                                                  | The sequencing time for PIP mode (seconds)                                     |
| Spot<br>Monitor                                                      | The sequencing time between channel for the SPOT monitor (seconds)             |
| Time Out                                                             | The specified time for the menu to exit to live view when there is no activity |
| Press the "Save" button to apply changes.                            |                                                                                |
| "Default" may be chosen to set all configurations to default values. |                                                                                |

#### [3] Remote

### 4. Camera

3 4. Camera
1. Setup

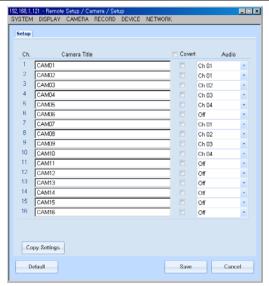

| Camera Setup | To specify a camera title (name), enter it into the "Camera Setup" column and press "Enter" on your keyboard to apply. The "No." section corresponds to the channel number for each camera.                                                                                                    |
|--------------|----------------------------------------------------------------------------------------------------|
| Covert       | The "Covert" option is used to disable or enable a specified channel from being displayed on the live view screen. The display will show as if there is Video Loss (Blue Screen). To enable "Covert" for a specified channel(s), select the check box next to the corresponding channel number. To disable "Covert", uncheck the box next to the corresponding channel number. Each channel(s) set to "Covert" will still be recorded. |
| Audio        | The "Audio" section is used to specify an audio channel with a camera channel.                                                                                                    |
| Save         | Press the "Save" button to apply the changes made to this menu.                                                                                                    |
| Default      | Press the "Default" button to restore the factory default settings to this menu.                                                                                                    |
| Copy Setting | Please refer to section 3.3.1.1 for detailed information.                                                                                                    |

3

- 1. Setup
- -1. Copy Setting Popup

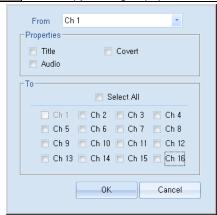

| Copy Setting | The "Copy Setting" option allows you to copy the settings from a specified channel, to the other channel(s) of the DVR.                                         |
|--------------|----------------------------------------------------------------------------------------------------|
| From         | The "From" drop down menu is used to select the source channel you wish to copy the settings from.                                                              |
| Properties   | The "Properties" section contains the attributes you wish to copy from the source channel. Please select the check box next to each attribute you wish to copy. |
| То           | The "To" section is the channel(s) you wish to copy the settings to from the source (From) channel.                                                             |
| ок           | Press the "OK" button to apply the settings made to this menu.                                                                                                  |
| Cancel       | Press the "Cancel" button to discard the changes made to this menu.                                                                                             |

4. Camera

3

- 4. Camera
  - 2. Alarm In

2. Alarm In

-1. Setting

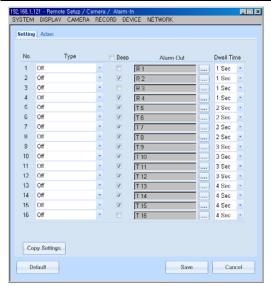

The Alarm In menu is used to specify how the DVR will respond to the sensor(s) installed on the system. You may configure the Alarm In to correspond with the DVR speaker to initiate an audible beeping noise, or to a Relay Out device.

| Туре                   | You may specify each channel for the Alarm In port(s). There are three types you may specify for each channel, N.O. (Normal Open), N.C. (Normal Closed), or Off.                                                                                                  |  |
|------------------------|----------------------------------------------------------------------------------------------------|--|
| Веер                   | The "Beep" option will allow the DVR to make an audible noise. To enable this feature, check the box next to the corresponding channel number. Uncheck the box to the corresponding channel number to disable it.                                                 |  |
| Alarm-Out              | This option is to configure the Alarm-In sensor(s) with an Alarm-Out sensor(s). You may select which Alarm-Out port will be triggered by clicking on the button next to the corresponding channel. The options shown correlate to the Alarm-Out ports on the DVR. |  |
| Dwell Time             | The "Dwell Time" section is used to set how long (in seconds 1~99) the Alarm Out sensor will be activated for.                                                                                                    |  |
| To access the "Action" | To access the "Action" menu, please use the drop down menu located on the upper right side.                                                                                                    |  |
| Save                   | Press the "Save" button to apply the changes made to this menu.                                                                                                    |  |
| Default                | Press the "Default" button to restore the default factory settings.                                                                                                    |  |
| Copy Setting           | Please refer to section 3.3.1.1 for detailed information.                                                                                                    |  |

# 4. Camera 2. Alarm In -2. Action

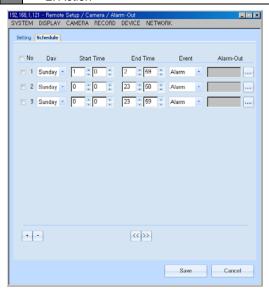

| No             | The "No." specifies the Action channel number.                                                                 |
|----------------|----------------------------------------------------------------------------------------------------|
| Record Channel | Is used to specify which channel(s) will be set to record on the event that the Alarm-In channel is triggered. |
| Save           | Press the "Save" button to apply the changes made to this menu.                                                |
| Default        | Press the "Default" button to restore the factory default settings to this menu.                               |

3

- 3. Alarm Out
- 4. Camera
- 3. Alarm Out
  - -1. Setting

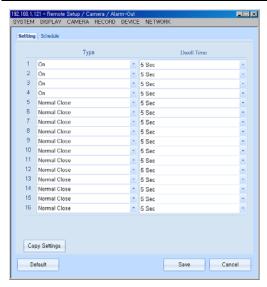

| The Alarm-Out menu is used to specify each channel that is set to an external sensor and its' duration. |                                                                                                    |  |
|----------------------------------------------------------------------------------------------------|----------------------------------------------------------------------------------------------------|--|
| Туре                                                                                                    | You may specify each channel for the Alarm-Out port(s). There are three types you may specify for each channel, N.O. (Normal Open), N.C. (Normal Closed), or Off. |  |
| Dwell Time                                                                                              | The "Dwell Time" section is used to set how long (in seconds 1~99) the Alarm-Out sensor will be activated for.                                                    |  |
| To access the "Schedule" menu, use the drop down menu located on the lower left side.                   |                                                                                                    |  |
| Copy Setting                                                                                            | Please refer to section 3.3.1.1 for detailed information.                                                                                                    |  |
| Save                                                                                                    | Press the "Save" button to apply the changes made to this menu.                                                                                                   |  |
| Default                                                                                                 | Press the "Default" button to restore the factory default settings to this menu.                                                                                  |  |

#### 4. Camera

3

- 3. Alarm Out
  - -2. Schedule

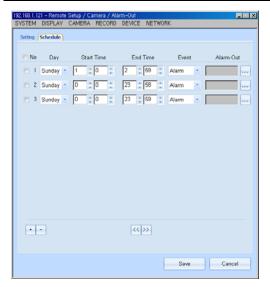

| No.                                                                                        | Represents the schedule number.                                                                                                    |
|--------------------------------------------------------------------------------------------|----------------------------------------------------------------------------------------------------|
| Day                                                                                        | Is used to select the day of the week.                                                                                                |
| Start Time                                                                                 | Is used to specify when the schedule will begin.                                                                                      |
| End Time                                                                                   | Is used to specify when the schedule will stop.                                                                                       |
| Event                                                                                      | Is used to specify which type of event; Alarm, Motion, Video Loss, or All.                                                            |
| Alarm-Out                                                                                  | Is used to specify which Alarm-Out port will be triggered.                                                                            |
| + (plus) Key                                                                               | Is used to add an additional schedule.                                                                                                |
| - (minus) Key                                                                              | Is used to remove the selected schedule. Please check the box next to the corresponding schedule number before choosing to remove it. |
| << >>                                                                                      | Is used to jump to the previous or next page.                                                                                         |
| To access the Setting menu, please use the drop down menu located on the lower right side. |                                                                                                    |
| Save                                                                                       | Press the "Save" button to apply the changes made to this menu.                                                                       |

4. Alarm Copy Setting Popup

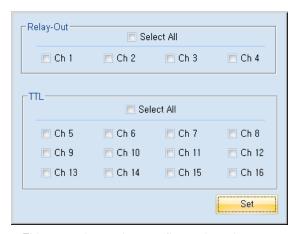

- This menu is used to configure the relay output channel
- After selecting the relay output channel, press "Set" to apply

5. Video Loss

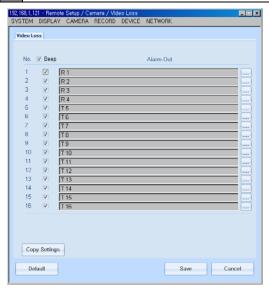

| Ch.          | Specifies the channel number.                                                                                                    |
|--------------|----------------------------------------------------------------------------------------------------|
| Веер         | The "Beep" option will allow the DVR to make an audible noise. To enable this feature, check the box next to the corresponding channel number. Uncheck the box to the corresponding channel number to disable it. |
| Alarm-Out    | Is used to specify which Alarm-Out port will be triggered. (See Copy Setting Popup)                                                                                                    |
| Copy Setting | Is used to copy the attributes from one channel, to the other channel(s).                                                                                                    |
| Save         | Press the "Save" button to apply the changes made to this menu.                                                                                                    |
| Default      | Press the "Default" button to apply the factory default settings to this menu.                                                                                                    |

## 3 **4. Camera** 6. PTZ

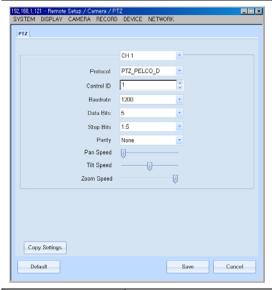

| Channel  | Is used to select the camera channel of the PTZ camera. |
|----------|---------------------------------------------------------|
| Protocol | Is used to select the protocol of the PTZ camera.       |

| Control ID | The "Control ID" is used to specify which PTZ camera to control. You use this option to differentiate each PTZ camera. The control ID must match the ID set on the PTZ camera. You may specify ID numbers 0 ~ 255.                       |
|------------|----------------------------------------------------------------------------------------------------|
| Baudrate   | The "Baud Rate" is the speed setting for data transfer from the PTZ to the controlling device. The baud rate setting must match the PTZ camera. The option you have are; 1200, 2400, 4800, 9600, 14400, 19200, 38400, 57600, and 115200. |
| Data Bits  | The length of the data bits can be set from 5 ~ 8bits. This setting must match the PTZ cameras setting for control.                                                                                                    |
| Stop Bits  | This represents the last bit. From this selection, you may choose 1 or 1.5 if the data bit is 5. If the data bit is 6 ~ 8, you may choose 1 or 2.                                                                                        |
| Parity     | A parity bit is a bit that is added to ensure that the number of bits with value of one in a given set of bits is always even or odd. Parity bits are used as the simplest error detecting code.                                         |

3

7. Motion

- 4. Camera
- 7. Motion
- -1. Time Setting

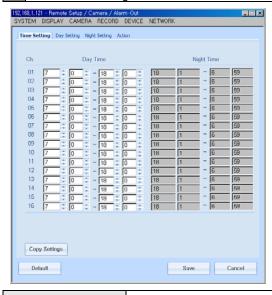

| Day time                                                                                                    | This section is used to specify the "Day Time" time range.                                                    |
|----------------------------------------------------------------------------------------------------|----------------------------------------------------------------------------------------------------|
| To access the "Day Setting" option, use the drop down menu located on the lower left side. (See Copy Setting Popup) |                                                                                                    |
| Copy Setting                                                                                                    | The "Copy Setting" option is used to copy the attributes from one channel to the other channels of this menu. |
| Save                                                                                                    | Press the "Save" button to apply the changes made to this menu.                                               |
| Default                                                                                                    | Press the "Default" menu to restore the factory default settings to this menu.                                |

- 4. Camera 3
  - 7. Motion
  - -2. Day, Night Setting

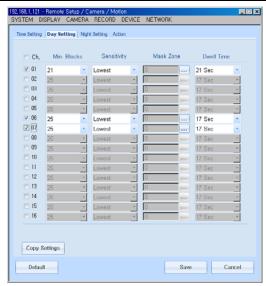

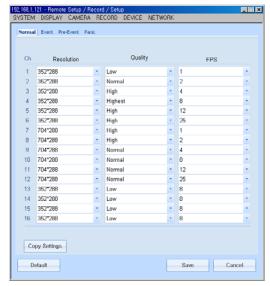

| Ch           | Represents the channel number.                                                                                                    |
|--------------|----------------------------------------------------------------------------------------------------|
| Min. Blocks  | The "Min. Blocks" setting determines the minimum number of blocks from the motion mask zone to be detected.                                  |
| Sensitivity  | There are 5 sensitivity level settings; Highest, High, Normal, Low, and Lowest.                                                              |
| Mask Zone    | The "Mask Zone" refers to the area on a camera channel to enable or disable motion detection.                                                |
| Dwell Time   | The "Dwell Time" option is used to specify how long (in seconds 1 ~ 99) the camera channel will record for. (See <b>Copy Setting Popup</b> ) |
| Copy Setting | Is used to copy the attributes of one channel to the other channel(s).                                                                       |
| Save         | Press the "Save" button to apply the changes made to this menu.                                                                              |
| Default      | Press the "Default" button to restore the factory default settings to this menu.                                                             |

3

- 7. Motion
- -3. Action

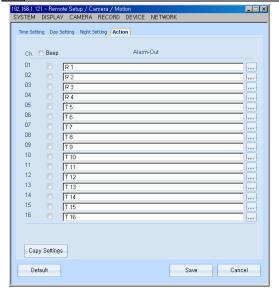

| No                                                                                         | Is the "Action" number.                                                                                                    |  |
|--------------------------------------------------------------------------------------------|----------------------------------------------------------------------------------------------------|--|
| Веер                                                                                       | The "Beep" option will allow the DVR to make an audible noise. To enable this feature, check the box next to the corresponding channel number. Uncheck the box to the corresponding channel number to disable it. |  |
| Alarm-Out                                                                                  | Is used to specify which Alarm-Out port will be triggered. (See Alarm Copy Setting Popup )                                                                                                    |  |
| To access the "Day Setting" option, use the drop down menu located on the lower left side. |                                                                                                    |  |
| Copy Setting                                                                               | Is used to copy the attributes of one channel to the other channel(s). (See Copy Setting Popup)                                                                                                    |  |
| Save                                                                                       | Press the "Save" button to apply the changes made to this menu.                                                                                                    |  |
| Default                                                                                    | Press the "Default" button to restore the factory default settings to this menu.                                                                                                    |  |

#### [3] Remote

## 5. Record

- 5. Record
  - 1. Setup
- 5. Record

3

- 1. Setup
- -1. Normal

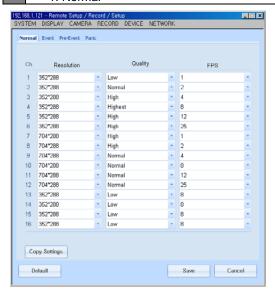

The Record menu is used to configure the record mode, resolution, video quality, and frame rate for each individual channel.

| Resolution | The resolution setting can be specified for each channel, the options are: - NTSC: 704*480, 704*240, 352*480, 352*240 - PAL: 704*576, 704*288, 352*576, 352,288 |
|------------|----------------------------------------------------------------------------------------------------|
| Quality    | There are 5 selectable video quality settings:<br>Highest, High, Normal, Low, and Lowest.                                                                       |
| FPS        | The "Frames Per Second" setting specifies how many frames will be recorded in 1 second.                                                                         |

**CAUTION-** Channels 1~4, 5~8, 9~12, and 13~16 are set in groups. The frame rate of the first and last channel in a group must be equal.

Please use the drop down menu located on the upper left side to access the other record modes for configuration.

| Copy Setting | Is used to copy the attributes of one channel to the other channel(s). (See Copy Setting Popup) |
|--------------|-------------------------------------------------------------------------------------------------|
| Save         | Press the "Save" button to apply the changes made to this menu.                                 |
| Default      | Press the "Default" button to restore the factory default settings to this menu.                |

#### 5. Record

3

- 1. Setup
- -2. Event

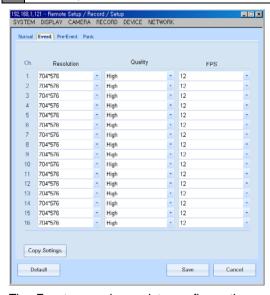

The Event menu is used to configure the record mode, resolution, video quality, and frame rate for each individual channel for Event triggered recording.

| Resolution                                                                                                    | The resolution setting can be specified for each channel, the options are: - NTSC: 704*480, 704*240, 352*480, 352*240 - PAL: 704*576, 704*288, 352*576, 352,288 |
|----------------------------------------------------------------------------------------------------|----------------------------------------------------------------------------------------------------|
| Quality                                                                                                    | There are 5 selectable video quality settings:<br>Highest, High, Normal, Low, and Lowest.                                                                       |
| FPS                                                                                                    | The "Frames Per Second" setting specifies how many frames will be recorded in 1 second.                                                                         |
| <b>CAUTION</b> - Channels 1~4, 5~8, 9~12, and 13~16 are set in groups. The frame rate of the first and last channel in a group must be equal. |                                                                                                    |
| Please use the drop down menu located on the upper left side to access the other record modes for configuration.                              |                                                                                                    |
| Copy Setting                                                                                                    | Is used to copy the attributes of one channel to the other channel(s). (See Copy Setting Popup)                                                                 |
| Save                                                                                                    | Press the "Save" button to apply the changes made to this menu.                                                                                                 |
| Default                                                                                                    | Press the "Default" button to restore the factory default settings to this menu.                                                                                |

5. Record

3

- 1. Setup
- -3. Pre-Event

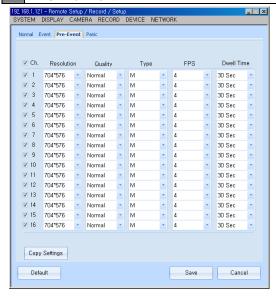

The "Pre-Event" menu is used to specify the pre-record settings when an event occurs.

| Resolution   | Specifies the image size in pixels - NTSC: 720*480, 704*480, 704*240, 352*480, 352*240 - PAL: 720*576, 704*576, 704*288, 352*576, 352,288    |
|--------------|----------------------------------------------------------------------------------------------------|
| Quality      | Specifies the video quality. There are 5 options:<br>Highest, High, Normal, Low, and Lowest.                                                 |
| Туре         | Specifies they type of event; M(motion), A(alarm), M+A(motion+alarm).                                                                        |
| Dwell Time   | The "Dwell Time" option is used to specify how long (in seconds 1 ~ 30) the camera channel will record for. (See <b>Copy Setting Popup</b> ) |
| Copy Setting | Is used to copy the attributes of one channel to the other channel(s).                                                                       |
| Save         | Press the "Save" button to apply the changes made to this menu.                                                                              |
| Default      | Press the "Default" button to restore the factory default settings to this menu.                                                             |

#### 5. Record

3

- 1. Setup
- -4. Panic

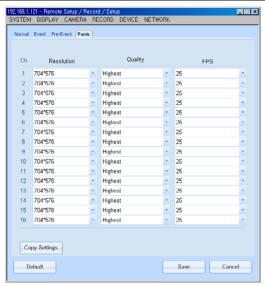

The "Panic" menu is used to specify the panic record settings when an panic record is engaged.

| Resolution   | Specifies the image size in pixels - NTSC: 720*480, 704*480, 704*240, 352*480, 352*240 - PAL: 720*576, 704*576, 704*288, 352*576, 352,288    |
|--------------|----------------------------------------------------------------------------------------------------|
| Quality      | Specifies the video quality. There are 5 options:<br>Highest, High, Normal, Low, and Lowest.                                                 |
| Туре         | Specifies they type of event; M(motion), A(alarm), M+A(motion+alarm).                                                                        |
| Dwell Time   | The "Dwell Time" option is used to specify how long (in seconds 1 ~ 30) the camera channel will record for. (See <b>Copy Setting Popup</b> ) |
| Copy Setting | Is used to copy the attributes of one channel to the other channel(s).                                                                       |
| Save         | Press the "Save" button to apply the changes made to this menu.                                                                              |
| Default      | Press the "Default" button to restore the factory default settings to this menu.                                                             |

## 5. Record 2. Schedule

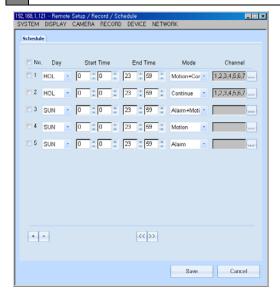

This menu is used to specify the time frame and record mode for the available channels.

| Day          | Is used to specify the day of the week.                                                                                 |
|--------------|----------------------------------------------------------------------------------------------------|
| Start Time   | Is used to specify when the recording will begin.                                                                       |
| End Time     | Is used to specify when the recording will stop.                                                                        |
| Mode         | Is used to specify the type of recording. Alarm, Motion, A+M (Alarm + Motion), Continue, M+C (Motion + Continue)        |
| Channel      | Is used to specify which channels.                                                                                      |
| +(Plus Key)  | Is used to add an additional schedule.                                                                                  |
| -(Minus Key) | Is used to remove the selected schedule. Make sure to check the box next to the corresponding schedule before removing. |
| Update       | Is used to apply the changes made to this menu.                                                                         |

- 5. Record

2. Schedule

-1. Schedule Popup Page

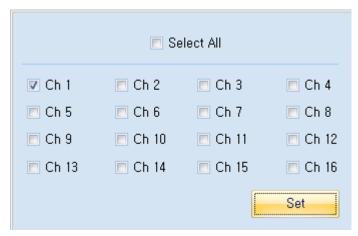

| Select All    | This will select all available channels.       |
|---------------|------------------------------------------------|
| Ch 01 ~ Ch 16 | You can individually select each channel.      |
| Set           | Will confirm the selections made to this menu. |

#### 3 5. Record 3. Holiday

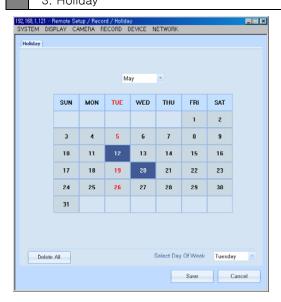

This menu is used to specify any Holidays during the year.

| Once a day is selected, a pop-up menu appears. (refer to section 5.3.1) |                                                                                  |
|-------------------------------------------------------------------------|----------------------------------------------------------------------------------|
| Select Day of Week                                                      | Is used to select the day of the week as a Holiday.                              |
| Save                                                                    | Press the "Save" button to apply the changes made to this menu.                  |
| Default                                                                 | Press the "Default" button to restore the factory default settings to this menu. |

5. Record
3. Holiday

-1. Holiday Popup

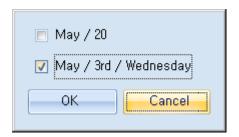

Cancel: Press "Cancel" to discard or close the menu.

- Ex) October / 1: April 1 Setting
- Ex) October / 1<sup>st</sup>/ Wed: April 1
- Confirm Applies the setting.

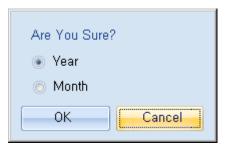

Year: clears the entire year

Month: clears the entire month

#### [3] Remote

### 6. Device

**6. Device** 1. RS-232C

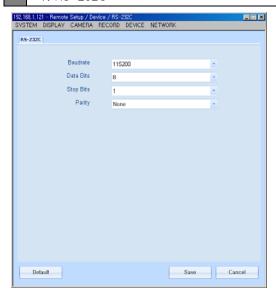

**Parity** 

A parity bit is a bit that is added to ensure that the number of bits with value of one in a given set of bits is always even or odd. Parity bits are used as the simplest error detecting code.

| Stop Bits | This represents the last bit. From this selection, you may choose 1 or 1.5 if the data bit is 5. If the data bit is $6 \sim 8$ , you may choose 1 or 2.                                                                                               |  |  |  |
|-----------|----------------------------------------------------------------------------------------------------|--|--|--|
| Data Bits | The length of the data bits can be set from 5 ~ 8bits. This setting must match the RS-232 Device setting for control.                                                                                                    |  |  |  |
| Baudrate  | The "Baud Rate" is the speed setting for data transfer from the RS-232 Device to the controlling device. The baud rate setting must match the RS-232 Device. The option you have are; 1200, 2400, 4800, 9600, 14400, 19200, 38400, 57600, and 115200. |  |  |  |
| Save      | Press the "Save" button to apply the changes made to this menu.                                                                                                    |  |  |  |
| Default   | Press the "Default" button to restore the factory default settings to this menu.                                                                                                    |  |  |  |

### 6. Device

#### 2. Keyboard Control

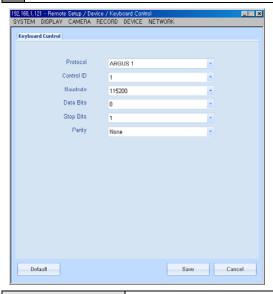

| Protocol   | Is used to select the protocol of the keyboard controller.                                                                                                    |
|------------|----------------------------------------------------------------------------------------------------|
| Control ID | Is used to select the ID of the controller.                                                                                                    |
| Parity     | A parity bit is a bit that is added to ensure that the number of bits with value of one in a given set of bits is always even or odd. Parity bits are used as the simplest error detecting code.                                                      |
| Stop Bits  | This represents the last bit. From this selection, you may choose 1 or 1.5 if the data bit is 5. If the data bit is 6 ~ 8, you may choose 1 or 2.                                                                                                    |
| Data Bits  | The length of the data bits can be set from 5 ~ 8bits. This setting must match the RS-232 Device setting for control.                                                                                                    |
| Baudrate   | The "Baud Rate" is the speed setting for data transfer from the RS-232 Device to the controlling device. The baud rate setting must match the RS-232 Device. The option you have are; 1200, 2400, 4800, 9600, 14400, 19200, 38400, 57600, and 115200. |
| Save       | Press the "Save" button to apply the changes made to this menu.                                                                                                    |
| Default    | Press the "Default" button to restore the factory default settings to this menu.                                                                                                    |

#### 6. Device

3. Remote Control

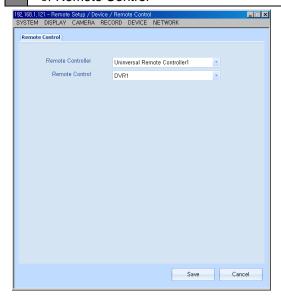

- You can control up to 6 DVRs' with your remote controller
- Press "Save" to apply the changes made

## 6. Device

4. Smart Backup

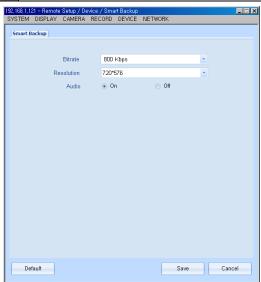

Smart Backup is used to specify back up settings if you wish to change the image quality of the video without having to change the record settings of the DVR

| Bitrate    | Used to specify the video quality                                                     |
|------------|---------------------------------------------------------------------------------------|
| Resolution | Used to specify the video resolution                                                  |
| Audio      | You may select "ON" to include the audio capture with back up, or "OFF" to disable it |

#### [3] Remote

# 7. Network

## 3

#### 7. Network

1. Notification

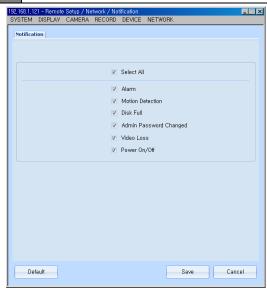

This menu is used to configure what type of events will be sent by the notification system. Alarm, Motion Detection, Disk Full, Admin Password change, Video Loss, Power On/off

| Save    | Press the "Save" button to apply the changes made to this menu.                  |
|---------|----------------------------------------------------------------------------------|
| Default | Press the "Default" button to restore the factory default settings to this menu. |

#### 7. Network 2. E-Mail

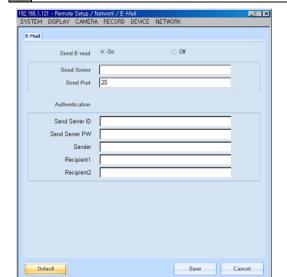

| Send E-Mail On/Off | You may either enable or disable the email notification option.  |
|--------------------|------------------------------------------------------------------|
| Send Server IP     | Is used to specify the SMTP server.                              |
| Send Port          | Is used to specify the SMTP server's outgoing port number.       |
| Send Server ID     | Is used to specify the ID associated with the SMTP server.       |
| Send Server PW     | Is used to specify the associated password with the SMTP server. |

| Sender                      | Is used to specify who the notification was sent from.                           |
|-----------------------------|----------------------------------------------------------------------------------|
| Recipient 1,<br>Recipient 2 | You can have up to 2 email address for the recipient.                            |
| Save                        | Press the "Save" button to apply the changes made to this menu.                  |
| Default                     | Press the "Default" button to restore the factory default settings to this menu. |

# **7. Network** 3. Event

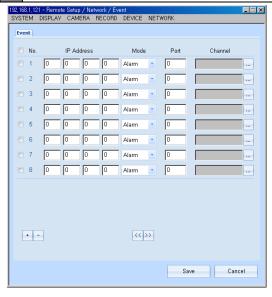

The Event menu is used to specify which IP address to send the DVRs' event log to.

| IP Address    | Is the IP address to where the event log is sent to.                                                                |  |  |  |
|---------------|----------------------------------------------------------------------------------------------------|--|--|--|
| Mode          | This setting is used to choose which events will be sent. Alarm, Motion, Video Loss, or All                         |  |  |  |
| Port          | Is used to specify the port number of the IP address to where the event log is sent to.                             |  |  |  |
| Channel       | Is used to specify which channels the events will be logged from.                                                   |  |  |  |
| + (plus key)  | Is used to add additional schedules.                                                                                |  |  |  |
| - (minus key) | Is used to remove the selected schedule. The box next to the corresponding channel must be selected before removal. |  |  |  |
| Save          | Press the "Save" button to apply the changes made to this menu.                                                     |  |  |  |

- 7. Network
  - 4. Stream
- 7. Network

3

Stream
 Total Setting

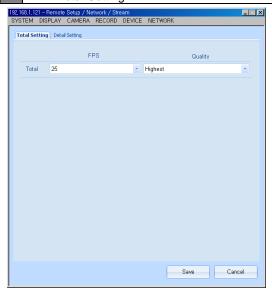

The Network Stream menu allows you to configure at which frame rate and video quality the DVR will stream to the CMS client.

| Total Setting Tab | Is a global setting for all channels.                                                       |
|-------------------|---------------------------------------------------------------------------------------------|
| FPS               | Controls the frame rate for the network stream (frame rate may vary depending on bandwidth) |
| Quality           | Control the video quality for the network stream.                                           |

7. Network

3

- 4. Stream
- -2. Detail Setting

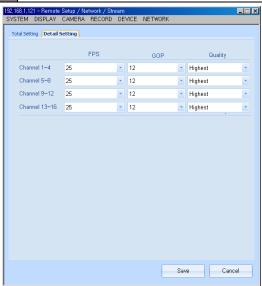

Detail Setting Tab – Allows you to configure the network stream settings for the DVRs' video channels in groups of four (4).

| FPS | Controls the | frame | rate | for the | network | stream | (frame | rate | may | vary | depending | on |
|-----|--------------|-------|------|---------|---------|--------|--------|------|-----|------|-----------|----|
| rro | bandwidth)   |       |      |         |         |        |        |      |     |      |           |    |

| GOP     | GOP (Group Of Pictures) determines the order in which the I, B, and P frames are arranged. This will ultimately control which frames are streamed over the network stream. The higher the GOP setting, the more frames are streamed. |
|---------|----------------------------------------------------------------------------------------------------|
| Quality | Controls the video quality for the network stream.                                                                                                    |

# [3] Remote 8. Backup

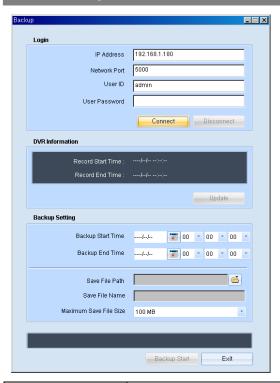

| IP Address      | Is the IP address to where the event log is sent to.                                                                                                    |
|-----------------|----------------------------------------------------------------------------------------------------|
| Network Port    | Is the port number set on the DVRs' network settings                                                                                                    |
| User ID         | Is the user ID stored on the DVR for remote access                                                                                                    |
| User Password   | Is the password stored on the DVR for remote access                                                                                                    |
| DVR Information | Displays the total recording time available for back on the DVR, press "Update" to refresh                                                                                                    |
| Back Up Setting | Is used to specify the back up start and end time, the path for where the video back up will be saved on the client PC, the file name for the back up, and the maximum storage capacity the back up file will use on the client PC's hard drive. |

# 8. Backup 1. Backup Status

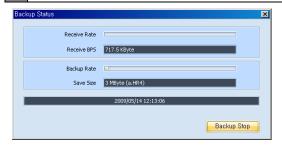

Backup process can be stopped by clicking Backup Stop.

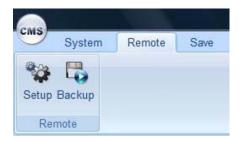

The Remote Back Up option allows you back up the video data on the DVR to a PC over your network. You can specify the date and time you wish to capture on the CMS client system.

# 4 SAVE

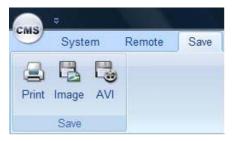

| Print | Is used to Print the video image.                        |
|-------|----------------------------------------------------------|
| Image | Is used to convert the video image into BMP file format. |
| AVI   | Is used to convert the video image into AVI file format. |

# **PUBLIC MENU**

### [5] Public Menu 1. CMS

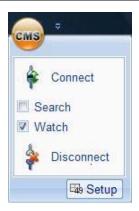

This window will be invoked upon pressing the circular CMS icon. This is used to hold frequent used options, shortcut keys, and other user configurable items and keys.

Setup (See Section System, Remote)

#### 1. CMS 1. Setup System

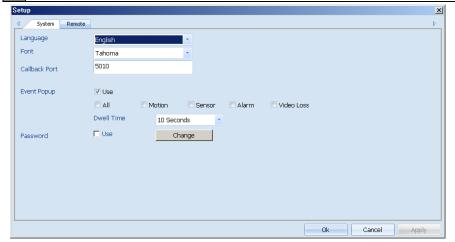

You may select CMS's default language and font type.

If you have a checkmark for "Password Use", when you log in next time, you may see "Login" popup window as shown below. Please type you own password to log in.

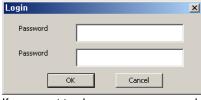

If you want to change your password, please click "Change" button, then you may see "Change Password" popup window as shown below. Then, you can change your password

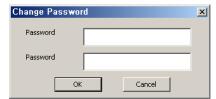

### \_ 1. CMS

2. Setup Remote

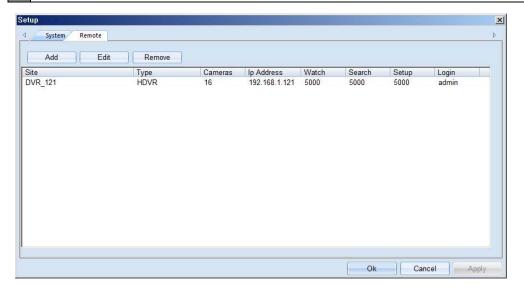

You may configure, Add, Delete DVR systems connection properties here.

#### 1. CMS

5

- 2. Setup Remote
- -1. Add Site

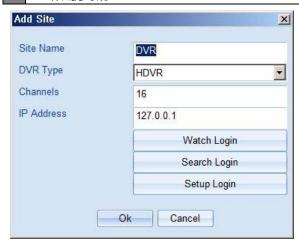

In the Setup window if Add or Edit is selected then this popup will be invoked to configure connection properties of the DVR.

| Site Name                                            | Define site name (nick name or site information) |  |  |
|------------------------------------------------------|--------------------------------------------------|--|--|
| DVR Type Define type of DVR                          |                                                  |  |  |
| Channels Define number of cameras                    |                                                  |  |  |
| IP Address Define TCP/IP address for the DVR system. |                                                  |  |  |

1. CMS

5

- 2. Setup Remote
- -2. Setup Port

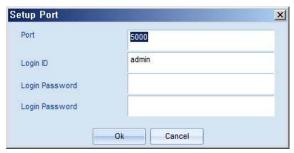

From the Add Site window and for Watch, Search, Setup Login buttons is selected then this "Setup Port" window appears to configure Port, ID, and Password.

#### [5] Public Menu

# 2. Customize Quick Access Toolbar

- is located besides circular CMS button. [see 5.2.1]
- 2. Customize Quick Access Toolbar 5 1. Popup

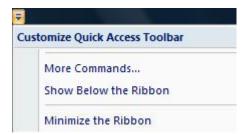

(Please see the next pages for details)

#### 2. Customize Quick Access Toolbar 5

- 1. Popup
- -1. More Commands...

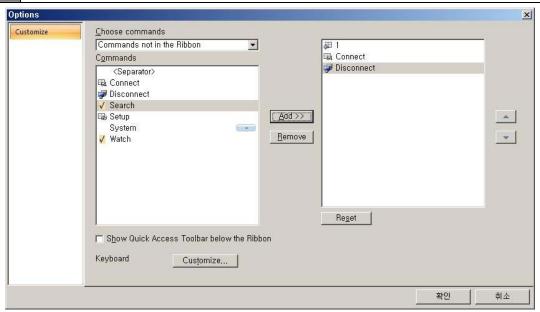

In this window you may define quick access items to appear on CMS button. Selected quick access items are shown on the right section.

| Commands              |                                    |  |
|-----------------------|------------------------------------|--|
| Add                   | Add quick access item.             |  |
| Remove                | Remove quick access item.          |  |
| Reset                 | Select default quick access items. |  |
| Up and Down arrow key | Define the list order.             |  |

#### 2. Customize Quick Access Toolbar

1. Popup

5

-2. Customize

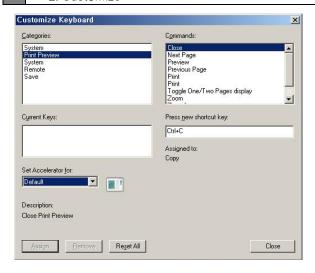

Short cut key may be defined from Option then Customize button from tool bar.

From the command list selected functions that you want to customize.

| Categories          |                                                                    |  |  |
|---------------------|--------------------------------------------------------------------|--|--|
| Commands            | Select the command that you want to change.                        |  |  |
| Current Keys        | Displays the current short cut keys assigned for certain commands. |  |  |
| Press new Shortcut  | Shows assigned short cut keys just pressed.                        |  |  |
| Set Accelerator for |                                                                    |  |  |
| Description         | Shows the command's function and description.                      |  |  |
| Reset All           | Reset all short cut key to the default values.                     |  |  |

# [5] Public Menu 3. Style

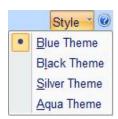

You are able to select the color theme for the CMS's User Interface

**Blue Theme** 

**Black Theme** 

**Silver Theme** 

**Aqua Theme** 

# 6 WEB VIEWER

Web Viewer supports for Remote Viewer and Search.

Remote Viewer allows user to watch live display by internet connection.

Search allows user to watch recorded image by internet connection.

#### [6] Web Viewer

### 1. Remote Viewer

Remote Viewer allows user to watch live display by internet connection. User may input IP address of DVR on the address section of web browser. When it runs properly, user may input Port, ID and Password on the Login section. Then click 'Connect' allows connecting with DVR.

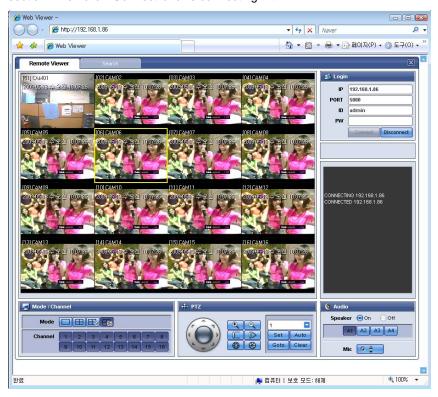

| No | Function             | Details                                 | Description                                                                                                    |
|----|----------------------|-----------------------------------------|----------------------------------------------------------------------------------------------------|
| 1  | DVR connecting       | Input DVR IP address                    | Input DVR address into web browser then Web Viewer will be started. (If it is first time to connect Web Viewer, it may need to install the program) |
| 2  | Viewer Choose Remote | Remote Viewer shows Live display of DVR |                                                                                                    |
| 2  | selection            | Viewer or Search                        | Search supports searching recorded date of DVR                                                                                                    |
| 3  | Display              | Video output                            | It shows Remote Viewer or Search.                                                                                                    |
| 4  | Log In               | Input<br>IP,PORT,ID,PW                  | User may connect with 'Connect button' after input Port, ID and P/W. And it may be disconnect with 'Disconnect button'                              |
| 5  | Channel Mode         | Mode                                    | Layout is arranged 1, 4, 8, 16 view.                                                                                                    |
|    |                      | Channel                                 | User may choose specific channel                                                                                                    |

| 6 | PTZ   | Change the        | It allows user to move the PTZ camera               |
|---|-------|-------------------|-----------------------------------------------------|
|   |       | direction         |                                                     |
|   |       | Zoom, Focus, Iris | It allows user to adjust Zoom, Focus, Iris          |
|   |       | Preset            | It allows user to set and save Preset function.     |
| 7 | Audio | Speaker On/Off    | It allows selecting Audio on/off and Audio channel. |
|   |       | Mic               | It allows communicating by Two-Way Audio when Mic   |
|   |       |                   | function is on.                                     |

#### [6] Web Viewer

# 2. Remote Search

When Web Viewer runs, user may find Search mode on upside menu bar. User may input IP address of your DVR, Port, ID and Password then click 'Connect button' for connecting with DVR.

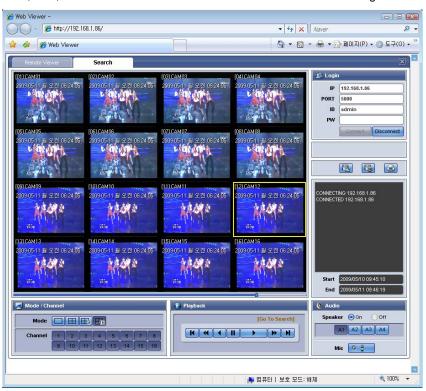

| No | Function        | Details          | Description                                                    |
|----|-----------------|------------------|----------------------------------------------------------------|
|    | DVR connection  | Input DVR        | Input DVR address into web browser then Web Viewer will        |
| 1  |                 | address          | be started. (If it is first time to connect Web Viewer, it may |
|    |                 |                  | need to install the program)                                   |
| 2  | 2 Viewer select | Choose Viewer or | Remote Viewer shows Live display of DVR                        |
|    |                 | Search           | Search supports searching recording date of DVR                |
| 3  | Display         | Video output     | It shows Remote Viewer or Search.                              |
| 4  | Log In          | Input            | User may connect with 'Connect button' after input Port,       |
|    |                 | IP,PORT,ID,PW    | ID and P/W. And it may be disconnect with 'Disconnect          |
|    |                 |                  | button'                                                        |

| 5 | Channel Mode   | Mode           | Layout is arranged 1, 4, 8, 16 view.                     |
|---|----------------|----------------|----------------------------------------------------------|
|   |                | Channel        | User may choose specific channel                         |
|   |                | Play panels    | It allows operating all the playback function. (Forward, |
| 6 | Playback       |                | Backward, fast, pause, etc)                              |
|   |                | Go To Search   | User may search detail time and date.                    |
|   |                | Search Bar     | Define the date and time of desired recorded data.       |
|   |                | Speaker On/Off | It allows selecting Audio on/off and Audio channel.      |
| 7 | Audio          | Mic            | It allows communicating by Two-Way Audio when Mic        |
|   |                |                | function is on.                                          |
|   |                | Save JPEG      | Save current selected image by JPEG.                     |
| 8 | Save and print | image          |                                                          |
|   | the image      | Save ASF video | Save the video of selected channel by ASF                |
|   |                | Print image    | Print current selected image                             |

<sup>\*</sup> Save and print function : Save and print enables when images are paused

ASF Video recording is started when click the play button after video saving button selected.

ASF Video Recording stop to record when click the video saving button.

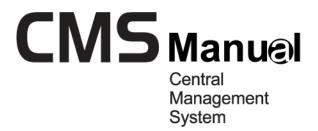